# **Journal Statistics**

- 1. [Articles](#page-0-0)
- 2. [Editorial Activity](#page-2-0)
	- a. Editorial Decision Timeline
	- b. Acceptance Rate
- 3. [Users](#page-4-0)
- 4. [Report Generator](#page-5-0)

The newest update to Open Journal Systems has revamped the statistics interface, allowing for your o more accessibly track article views and downloads, as well as manage editorial activity, discover your journal's acceptance rate, and more. This page breaks down the sections of this new **Statistics** tab.

#### <span id="page-0-0"></span>**1. Articles**

To examine views and downloads at the article level, select **Statistics > Articles** as seen below.

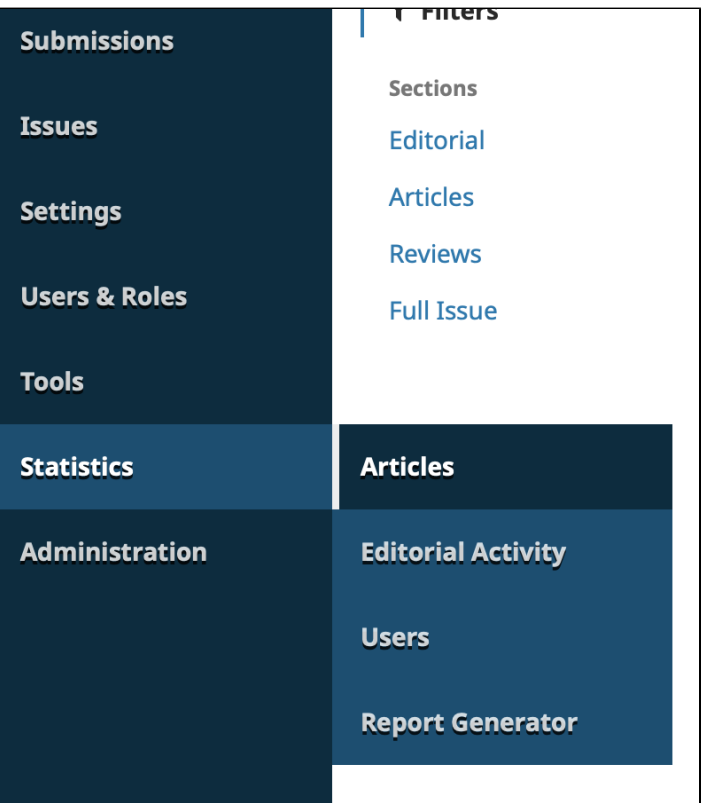

You will now be taken to a visualization of article abstract views for approximately the last month of your journal. This graph has several customization option that allow you to view different statistics for your articles: in the upper left corner of the graph, you can choose between view counts for **Abstracts** or **Files**. In the upper right corner, you can select the icon with the listed dates and small calendar icon to **change the date range of the statistics you would like to view**.

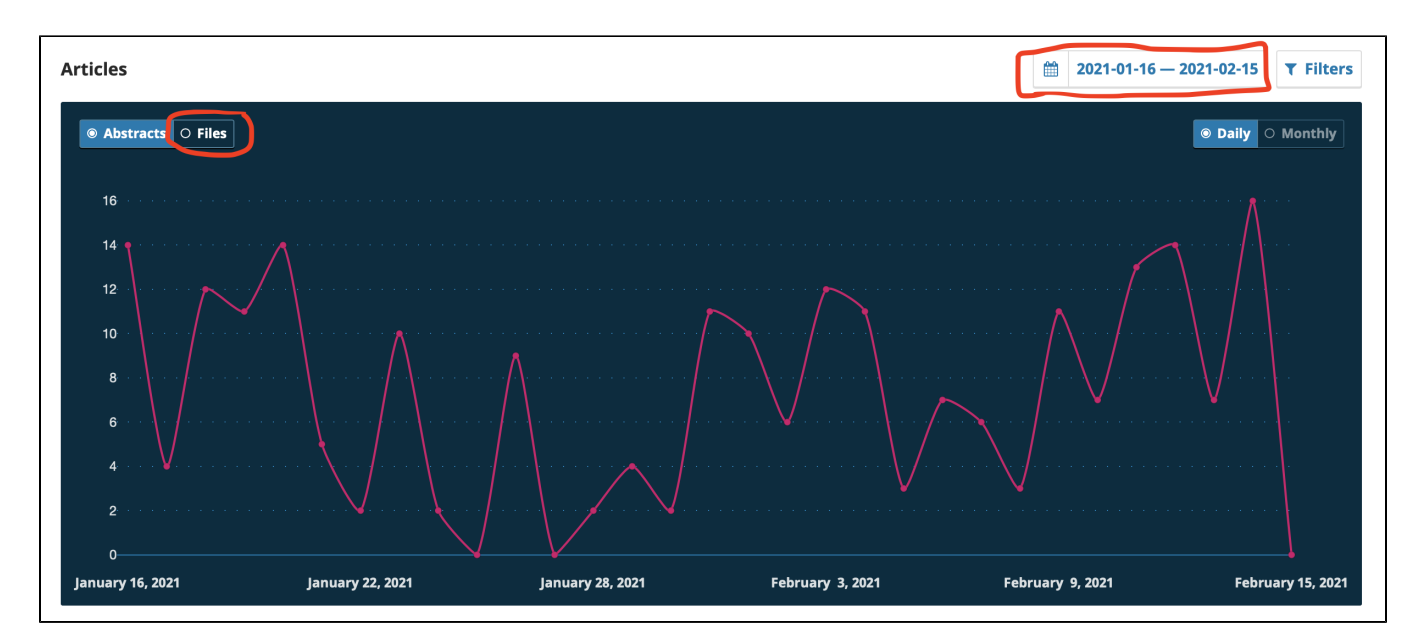

This pop up will give you several preset time range options, as well as the option to include a custom range. Make sure to select the "**Apply**" button to apply this new date range successfully.

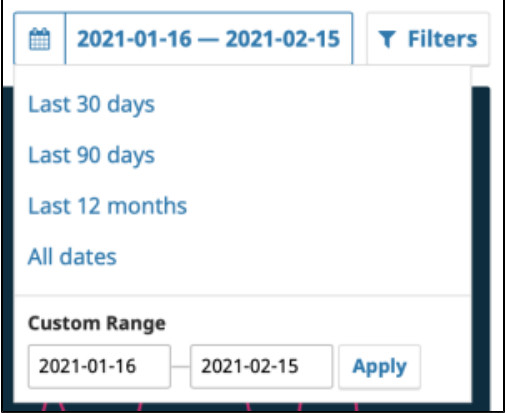

You can also select the "Filter" button on the top right corner of the graph to only visualize view counts for articles in specific sections.

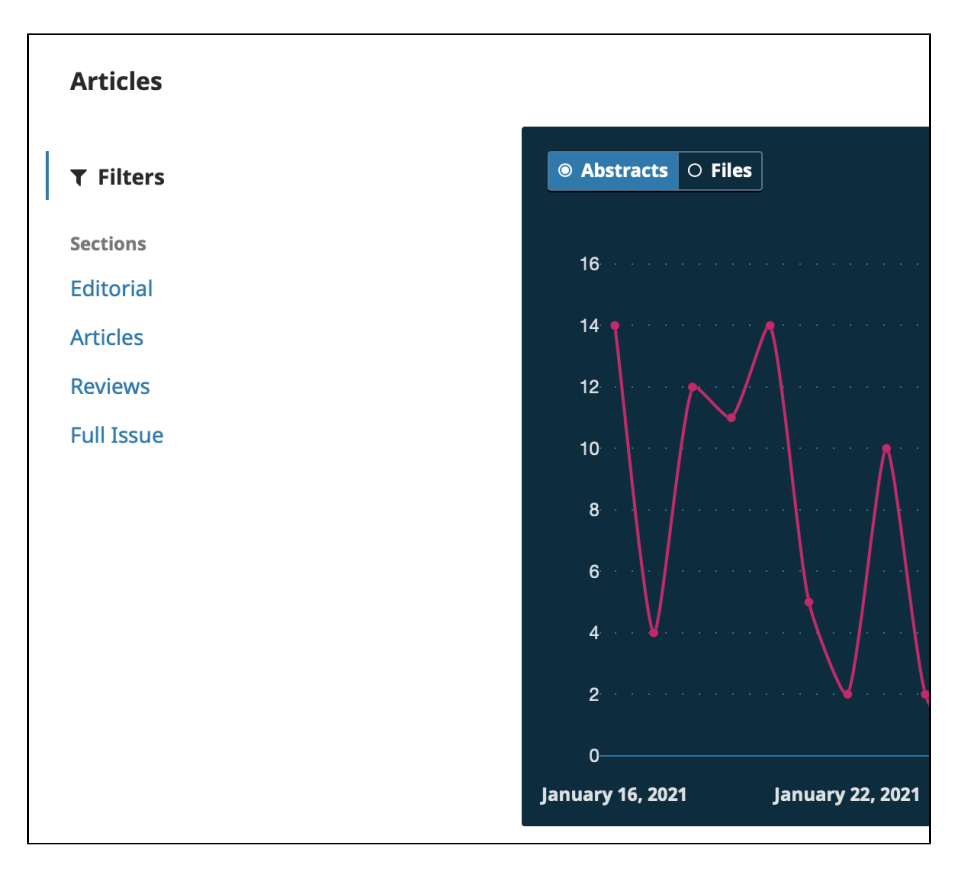

Under the graph, you will see the **Article Details** list. This lists every article's view count, breaking down the views by abstract (how many users simply viewed the abstract page for the article) vs. file (how many users clicked in to view the file of the article itself. If your journal publishers in multiple format, it will also split between which formats users decided to view. **The date range you apply to the graph will apply to the first few columns of this table, although the last column always displays total views for that article.**

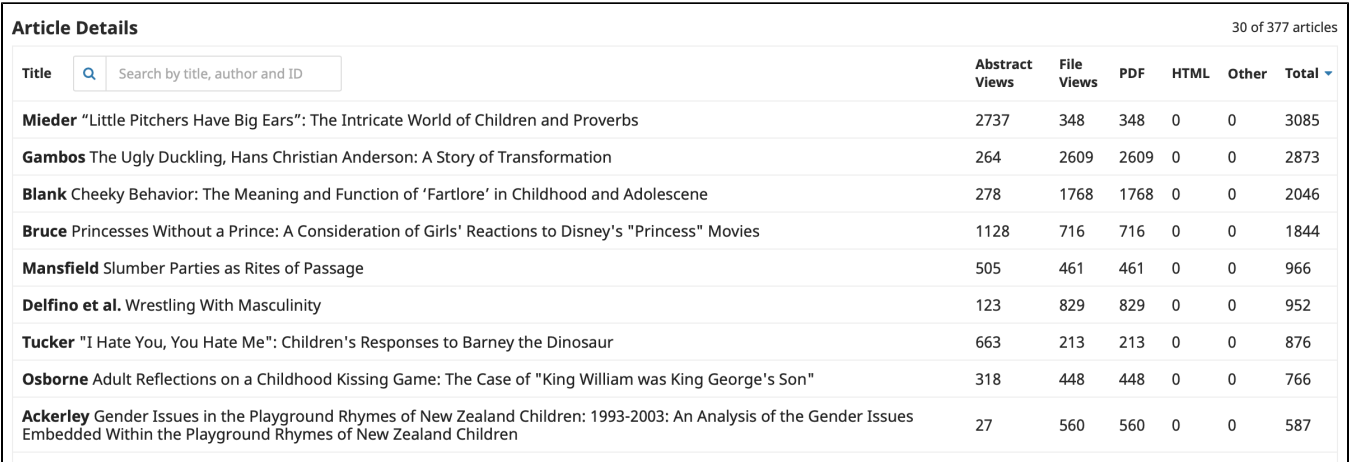

You have the option to search for specific articles here, or simply view the trends that the graph presents in a written, detailed fashion.

#### <span id="page-2-0"></span>**2. Editorial Activity**

If you are interested in assessing the current editorial activity of your journal, including active submissions, acceptance rate, and editorial processing time, select **Statistics > Editorial Activity** as seen below.

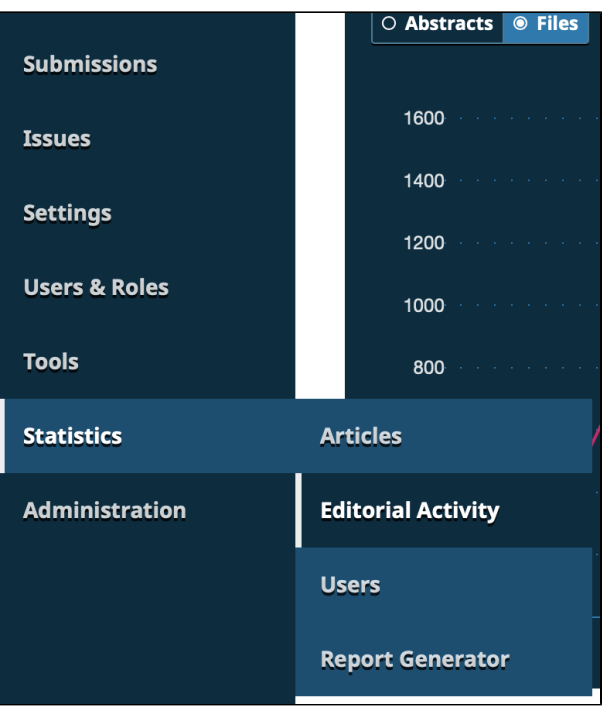

The first section of this page shows a pie chart breaking down the current status of your active submissions. Out of total active submissions (all submissions that have been accepted, and are not declined or already published) it further sorts articles by which stage of the editorial process they are currently in. This is a great way to ensure no articles have accidentally been neglected, as well as quickly tell the status of your next issue.

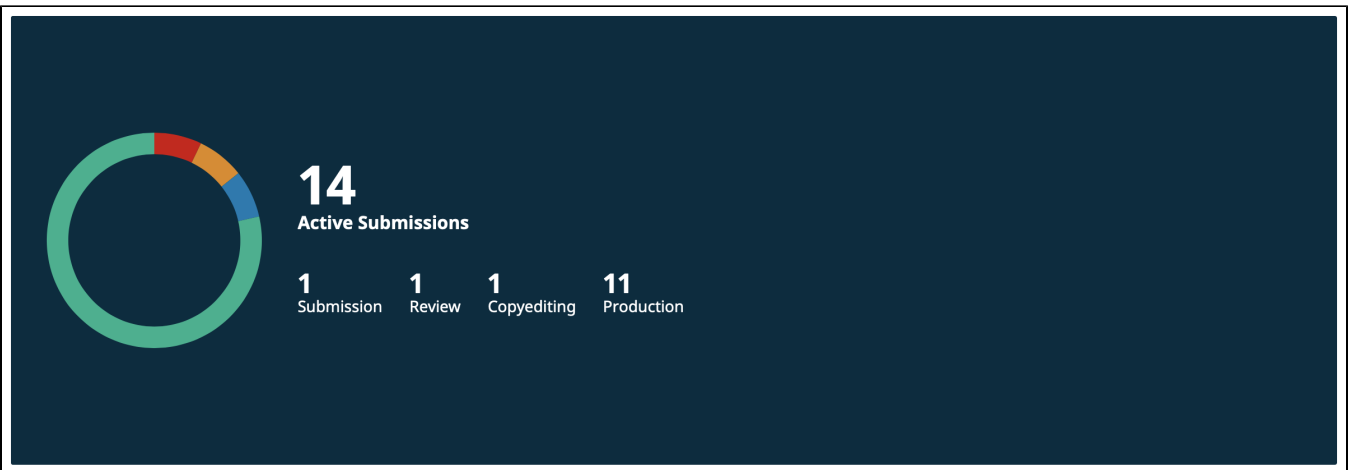

At the bottom of this is a more thorough breakdown of editorial activity. Notice in the upper right corner, there is an option to set a date range for the editorial activity listed, as well as the option to filter by specific sections of your journal. Regardless of the date range or filter you set, the right column of this table will always display a breakdown of the total statistics for that trend, as well as a number for just the most recent year.

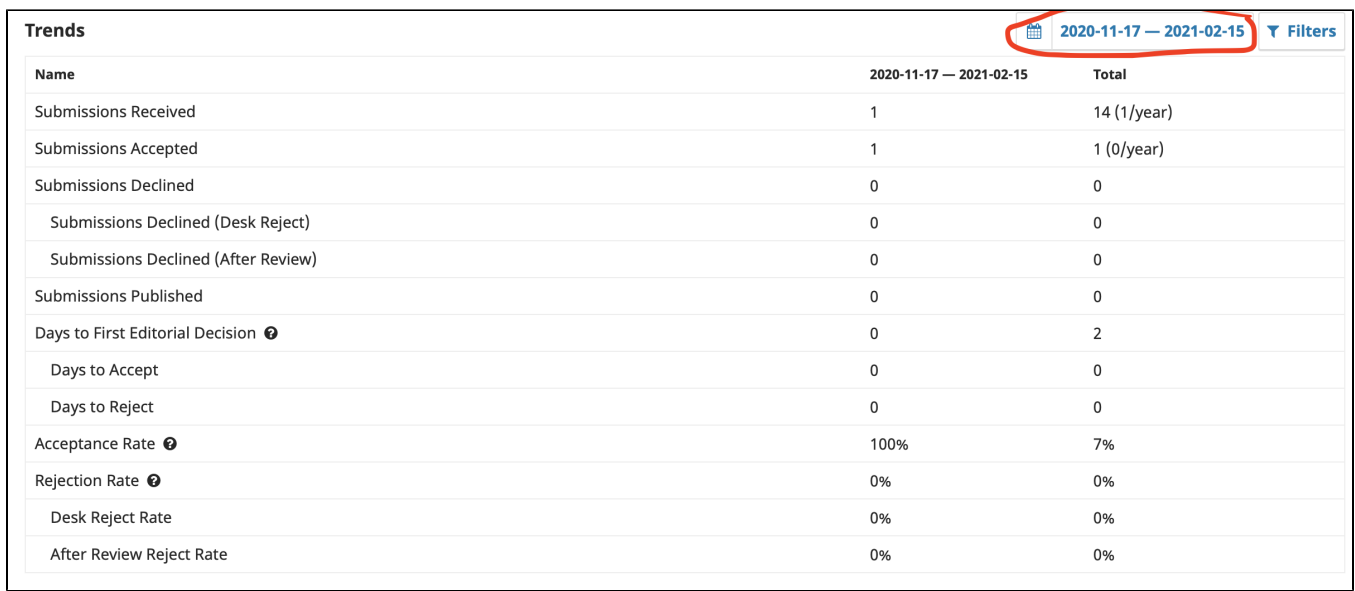

It is here you will find several important trend statistics, including your journal's **Acceptance Rate** and **Average Editorial Decision Time**.

### <span id="page-4-0"></span>**3. Users**

If you are interested in a quick breakdown of your journal's users, but are wary of navigating the entire Users section, select **Statistics > Users**.

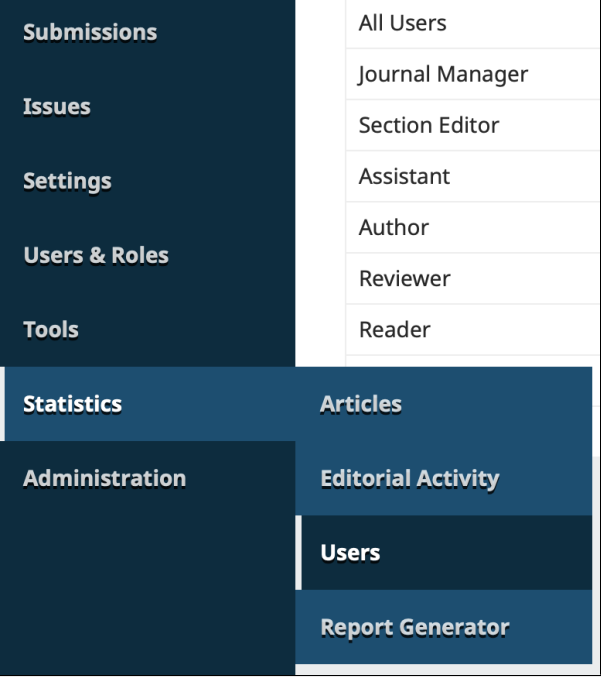

This short page provides a quick summary of all of your journal's registered users by role. You can visit the [Users](https://wiki.dlib.indiana.edu/display/IUSW/Users) page to search for a specific person in your system.

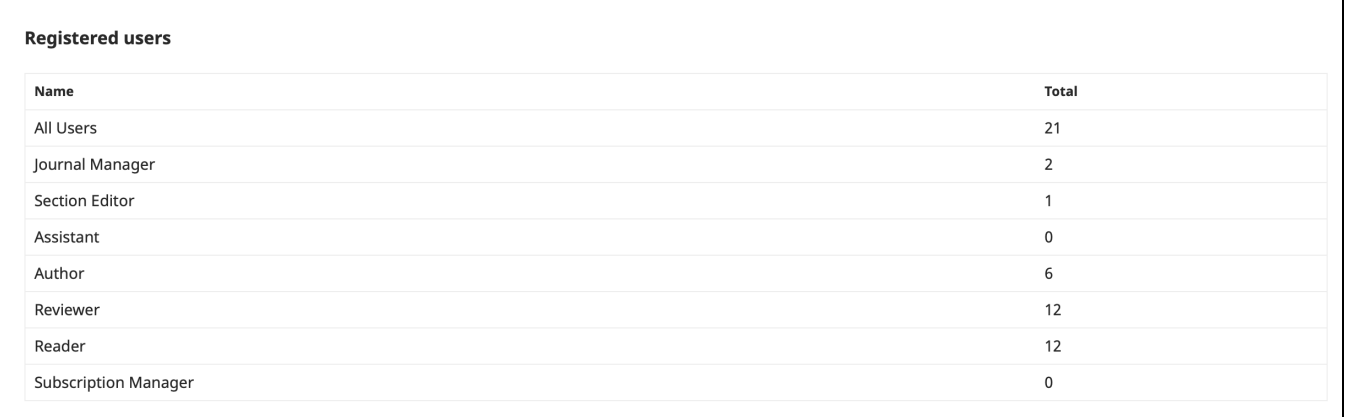

## <span id="page-5-0"></span>**4. Report Generator**

Finally, the last statistics option allow you to generate custom statistics reports. This page be reached two ways: first, by selecting **Statistics > Report Generator**:

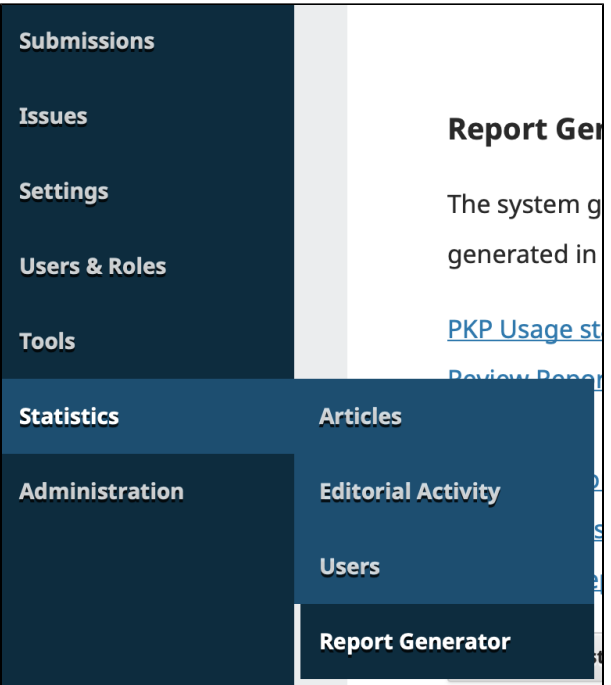

Or alternatively, by selecting **Tools > Report Generator**.

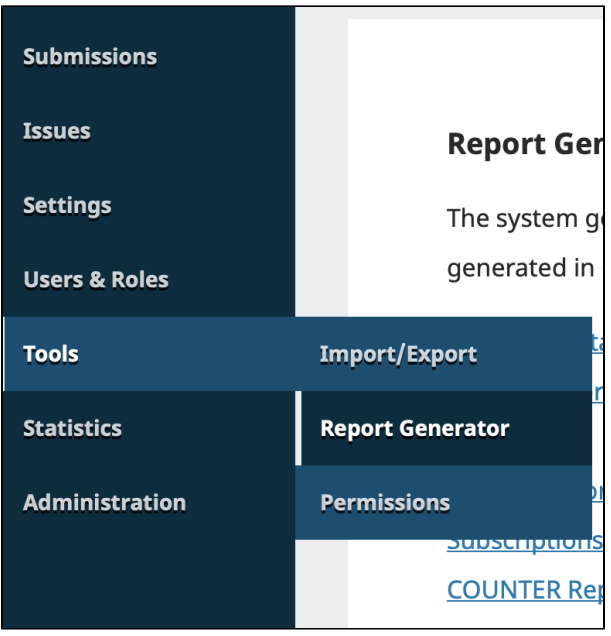

These reports will allow for CSV exports of journal statistics, allowing you to potentially import the information elsewhere. The content of these reports are often more difficult to read then the statistics officially provided by the system.

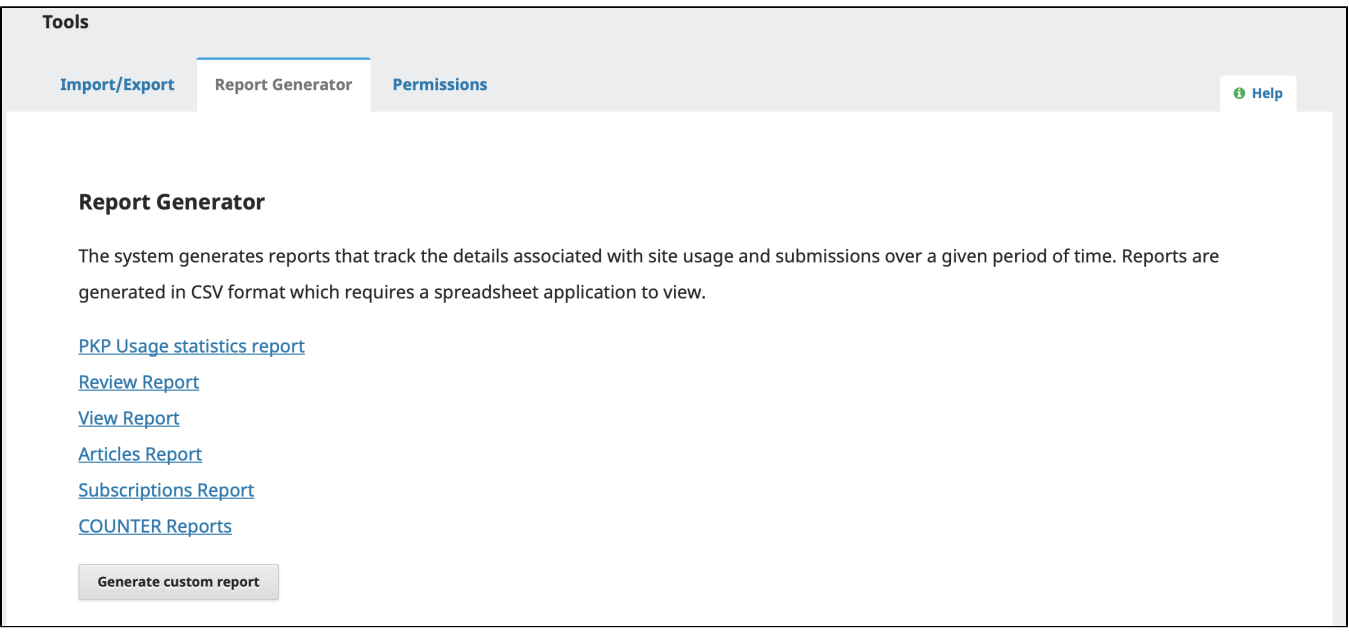

**Questions? Contact us at [iusw@indiana.edu.](mailto:iusw@indiana.edu)**